# **Guía de devolución automática 2022**

Abril, 2023

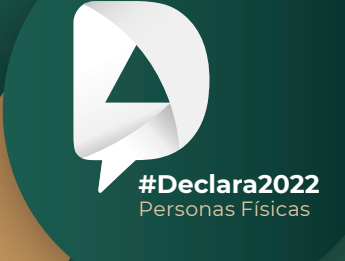

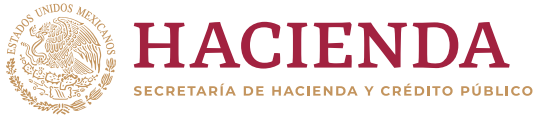

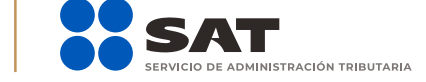

#### **gob.mx/sat**

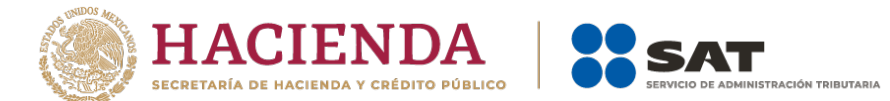

- 1. El Sistema Automático de Devoluciones es una facilidad administrativa a través de la cual se confirma el saldo a favor del impuesto sobre la renta que manifiesta el contribuyente en su Declaración Anual de personas físicas, conforme a validaciones automáticas que realiza la autoridad y se efectúa el depósito del saldo procedente sin que medie ninguna acción adicional, siempre que:
	- La declaración anual corresponda al ejercicio 2022.
	- Hayas optado por devolución en tu declaración.
	- El saldo a favor sea menor a 150 mil pesos.
	- Proporciones una cuenta CLABE activa y a tu nombre.
	- De seleccionar la CLABE precargada, podrás firmar con Contraseña hasta por un importe de 150 mil pesos.

No procederá la devolución automática cuando:

- Hayas obtenido ingresos derivados de bienes o negocios en copropiedad, sociedad conyugal o sucesión.
- Solicites un saldo a favor por un monto superior a 150 mil pesos.
- Solicites la devolución por ejercicios fiscales distintos a 2022.
- Presentes solicitud de devolución vía Formato Electrónico de Devoluciones, previo a la obtención del resultado de la declaración que hubieres ingresado a la facilidad administrativa.
- Presentes la declaración con Contraseña y estés obligado a utilizar la e.firma o la e.firma portable.
- No elijas la opción de devolución.
- Presentes la declaración después del 31 de julio de 2023.
- Te encuentres dentro del listado a que se refieren los artículos 69 o 69-B del Código Fiscal de la Federación.
- Solicites la devolución con base en comprobantes fiscales expedidos por contribuyentes que se encuentren dentro del listado a que se refieren los artículos 69 o 69-B del Código Fiscal de la Federación.
- Se te hubiera cancelado el certificado emitido por el SAT, conforme al artículo 17-H, fracción X, del Código Fiscal de la Federación.
- Si te encuentras como no localizado en tu domicilio fiscal registrado ante el SAT, salvo que solo tengas sueldos y salarios.

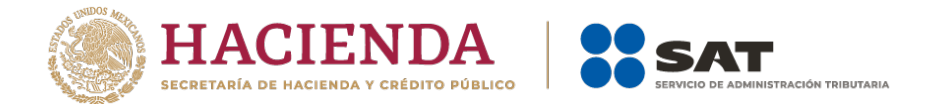

2. Para consultar el estado de tu devolución, ingresa a sat.gob.mx y da clic en el menú **Devoluciones y compensaciones** / **Seguimiento a trámites y requerimientos**.

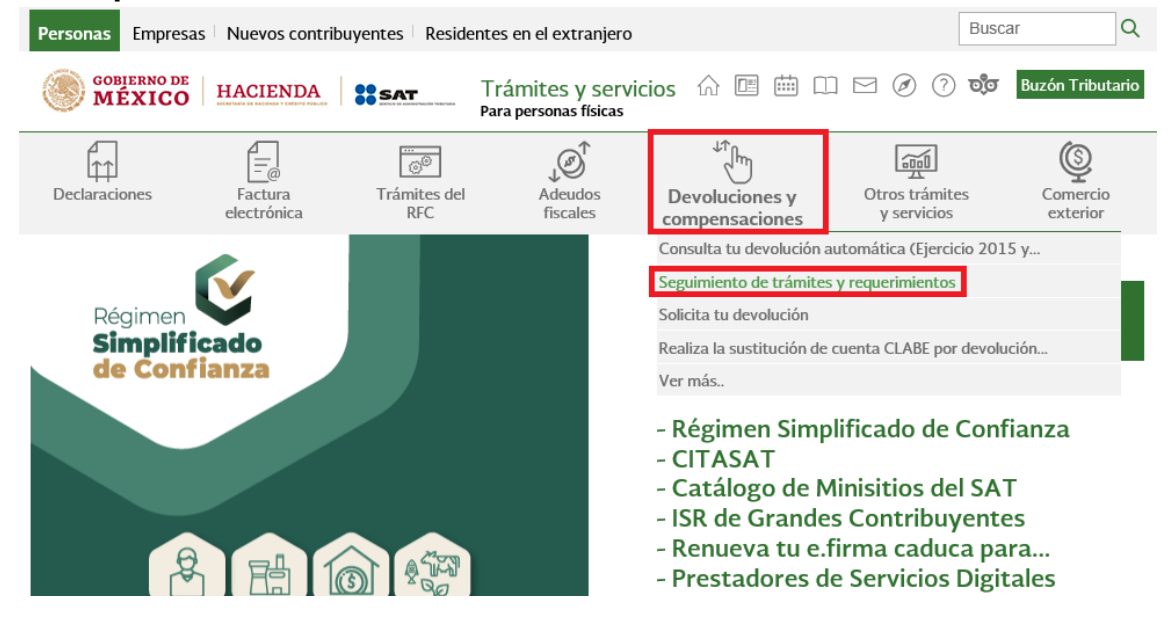

3. Posteriormente, ingresa tu RFC, Contraseña y escribe la palabra del código captcha o ingresa con tu e.firma.

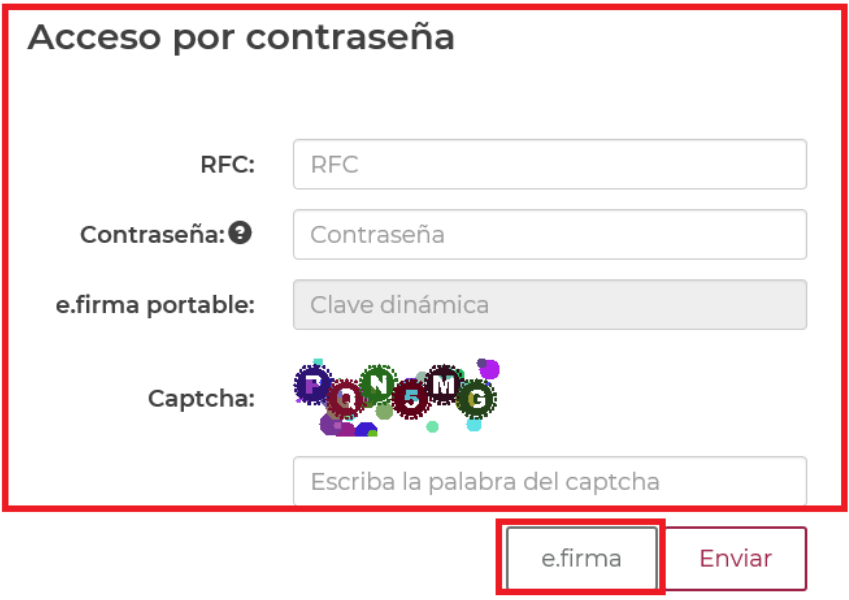

¿Olvidaste tu contraseña?

Si aún no cuentas con tu contraseña, obtenla aquí. Si aún no cuentas con tu e.firma portable, obtenla aquí. Requisitos de uso de e.firma portable

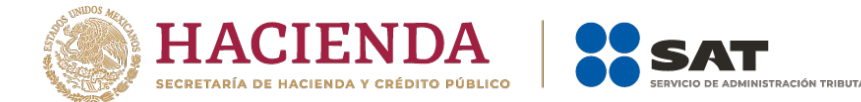

- 4. En la siguiente pantalla, selecciona el Tipo de solicitud **Devolución automática ISR**, en Ejercicio **2022** y en el campo de mostrar solicitudes te aparecerá el estado en que se encuentra tu devolución, el cual puede ser:
	- **En proceso de validación**: declaración pendiente de procesar en el Sistema Automático de Devoluciones 2022.
	- **En proceso de pago**: devolución autorizada y enviada a la Tesorería de la Federación para depósito en las próximas 48 horas.
	- **Pagada**: devolución depositada en la cuenta CLABE manifestada por el contribuyente en la Declaración Anual 2022.
	- **En revisión por créditos fiscales**: devolución autorizada con créditos fiscales pendiente de resolver por la Administración Desconcentrada de Auditoría Fiscal (ADAF).
	- **Autorizada con inconsistencia en cuenta CLABE**: devolución autorizada con error en la cuenta CLABE y que el contribuyente debe sustituir en la consulta de devoluciones en el Portal del SAT.
	- **Rechazada**: devolución con inconsistencias o rechazo y que el contribuyente debe realizar la corrección mediante una declaración complementaria, o bien, presentar el Formato Electrónico de Devoluciones de acuerdo con la acción correctiva que se señala en la consulta de devoluciones en el Portal del SAT.
	- **Abono no efectuado**: devolución que no se pudo depositar por error en la cuenta CLABE y que el contribuyente debe sustituir en la consulta y seguimiento de trámites en el Portal del SAT.

Posteriormente, da clic en el botón **Buscar**.

> Devoluciones y compensaciones > Seguimiento de trámites y requerimientos

### Consulta de trámites

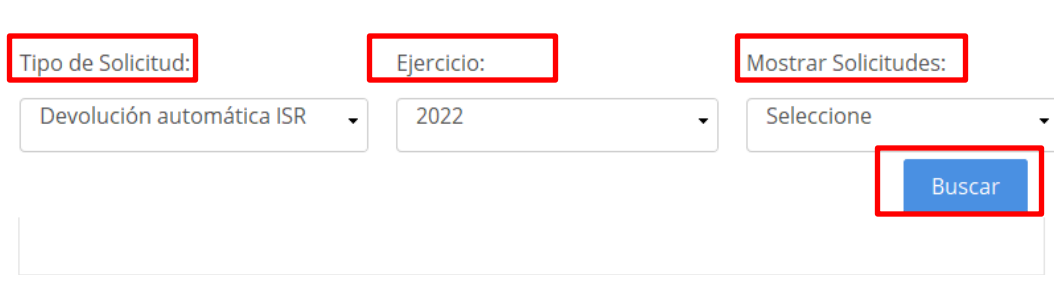

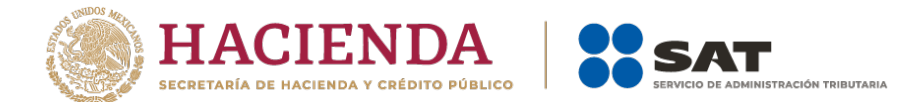

- 5. En la siguiente pantalla da clic en el registro que deseas consultar y luego da clic en el botón **Consultar Detalle**.
- 6. Posteriormente aparecerá el detalle de tu devolución, verifica si la misma ya fue depositada y la cantidad por la cual se realizó el depósito en tu cuenta CLABE seleccionada o en caso de existir alguna inconsistencia o rechazo, visualiza la acción correctiva que debes llevar a cabo para obtener tu saldo a favor.

## Consulta de trámites

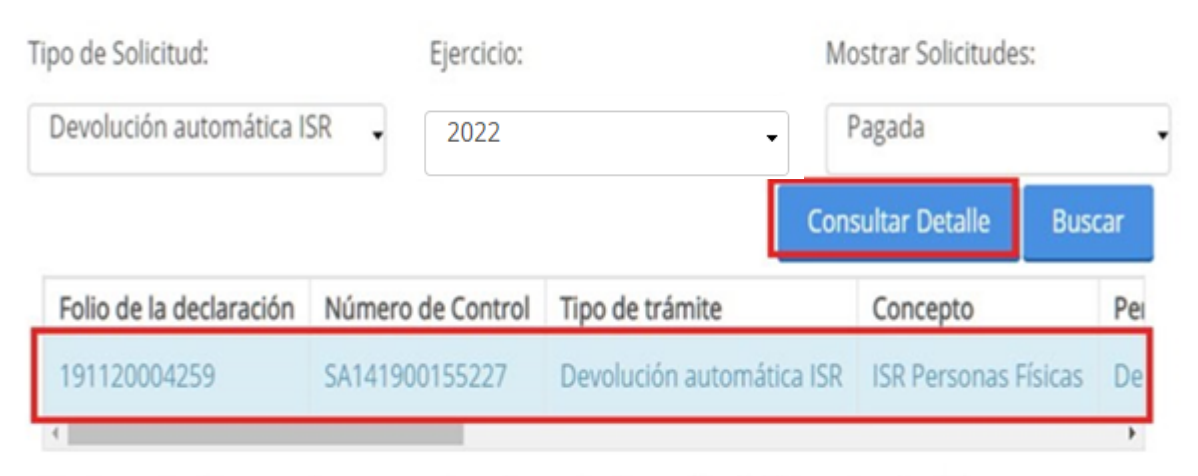

Da clic en el registro que deseas consultar y luego da clic en el botón "Consultar detalle".

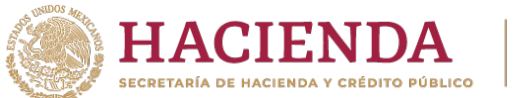

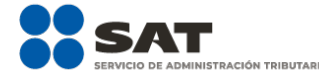

#### Consulta de trámites

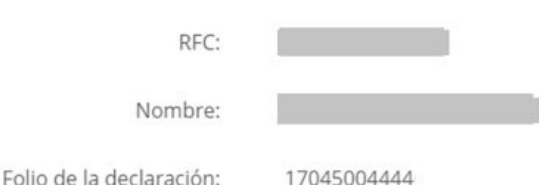

El Servicio de Administración Tributaria localizó la(s) siguiente(s) inconsistencia(s):

Estimado contribuyente.

Estimado contribuyente.

El Servicio de Administración Tributaria localizó la(s) siguiente(s) inconsistencia(s):

- · Existe diferencia entre el impuesto sobre los ingresos acumulables manifestados por el contribuyente contra lo calculado por ésta autoridad.
- · Existe diferencia en el ISR conforme a la tarifa anual declarado contra lo calculado por ésta autoridad.
- · Existe diferencia entre la determinación de la base gravable manifestada por el contribuyente contra lo calculado por ésta autoridad.
- · Existe diferencia entre los datos manifestados en su declaración anual y la información contenida en las Bases de Datos del SAT, por lo que esta Autoridad requiere verificar los comprobantes fiscales que amparan los ingresos por Intereses y sus retenciones correspondientes.
- · Existe diferencia entre la determinación del ISR causado manifestado por el contribuyente y lo calculado por ésta autoridad.
- · Esta autoridad requiere verificar la determinación del saldo a favor, toda vez que del cálculo realizado por esta autoridad no existe saldo a favor a devolver en el Sistema Automático de Devoluciones.

Para poder continuar con el proceso de devolución:

· Solventa las inconsistencias que generan el saldo a cargo. Posteriormente, presenta la declaración complementaria para que tu devolución sea considerada en el Sistema Automático de Devoluciones.

La falta de pago total o parcial no constituye una negativa a su devolución ni se considera resolución definitiva.

**Regresar** 

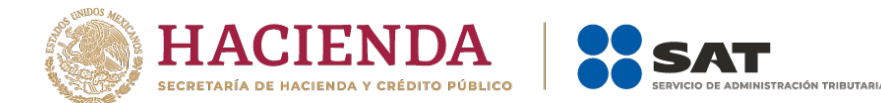

- 7. Estas son las acciones correctivas que debes realizar para obtener tu saldo a favor:
- Presentar declaración complementaria de tu declaración anual.
- Actualizar la cuenta bancaria estandarizada (CLABE).
- Presentar la solicitud de devolución a través de internet, mediante el Formato Electrónico de Devoluciones.
- Adjuntar la documentación requerida, entre otras; para ello, consulta los instructivos que se encuentran dentro del minisitio Declaración Anual 2022, apartado **Material adicional**.
- 8. Si tu devolución fue autorizada de manera parcial, podrás recuperar la diferencia no autorizada al presentar el Formato Electrónico de Devoluciones, hasta que la devolución automática tenga el estado **Pagada** dentro de la consulta de **Seguimiento a trámites y requerimientos**.